# iPhone 與 iPad 版 Cisco Jabber 11.8 不同义性 快速入門指南

### 設定 Cisco Jabber

移動到 Apple App Store 並安裝 Cisco Jabber 應用程式。

請確保您已從系統管理員處獲得登入方法及帳戶資訊。

- 1. 停止其他 IP 語音 (VoIP) 應用程式。
- 2. 連線至公司網路。
- 3. 打開 Cisco Jabber 並遵循螢幕上的提示操作。
- 4. 如果系統提示您輸入使用者名稱和網域, 請以下列格式輸 入:username@example.com。
- 5. 在最後一個畫面上,輕觸 [**登入**]。

系統可能會提示您驗證伺服器憑證。如果您對此不確定,請聯 絡系統管理員以確認是否應接受憑證。

完成設定後,您可以檢視**設定**功能表中的**知識庫**,進一步瞭解 Cisco Jabber。

Cisco 及 Cisco 標誌是 Cisco 及/或其子公司在美國與其他國家/地區的商 標或註冊商標。若要檢視 Cisco 商標清單,請前往:www.cisco.com/go/ trademarks。文中所提及之第三方商標均屬於其各自所有者。「合作夥 伴」一詞不表示 Cisco 與其他任何公司之間具有合作關係。(1110R)

## 可以在設定視窗上做什麼

- 1. 檢視與編輯您目前的狀態。
- 2. 檢視您的會議請求。
- 3. 檢視或存取您的自訂標籤。
- 4. 編輯您的設定。
- 5. 檢視帳戶資訊。
- 6. 登出帳戶。

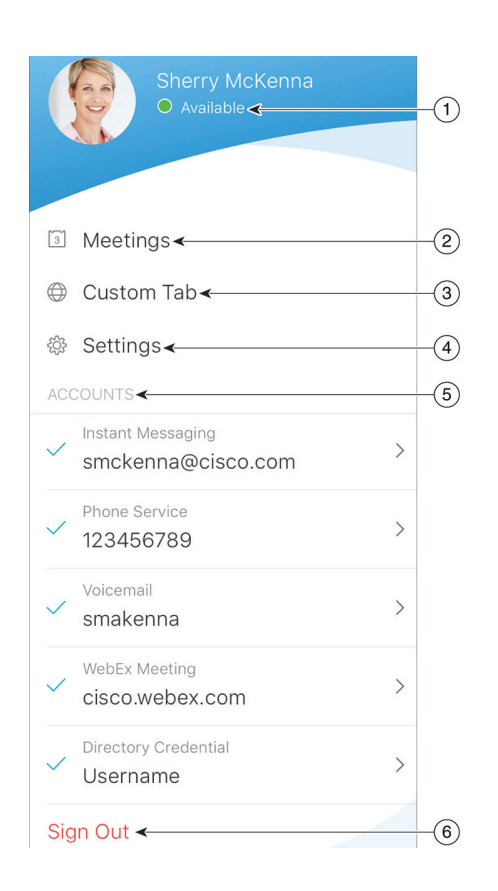

### 可以在中樞視窗上做什麼

- 1. 搜尋聯絡人或進行撥號。
- 2. 開始群組聊天或與群組進行 WebEx 會議
- 3. 存取聯絡人。
- 4. 檢視對話並開始聊天。
- 5. 檢視最近通話並進行撥號。
- 6. 聽取語音留言。

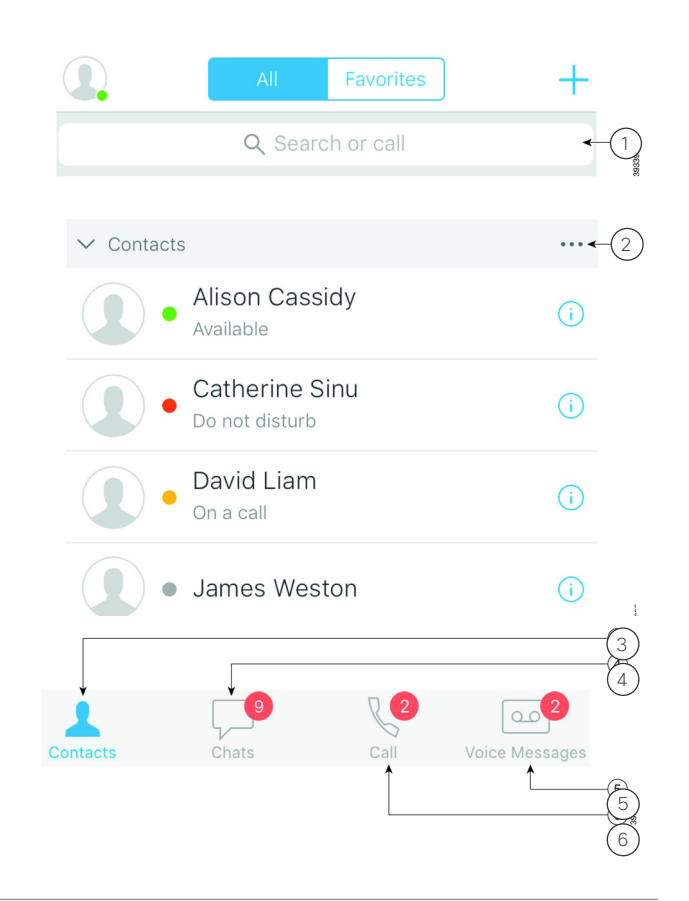

## iPhone 與 iPad 版 Cisco Jabber 11.8 不同义性 快速入門指南

### 在 Apple Watch 上設定 Cisco Jabber

- 若您的 iPhone 上已安裝 Cisco Jabber, 同步時可選 擇將 iPhone 上的所有應用程式安裝至 Apple Watch。
- 若您的 iPhone 上未安裝 Cisco Jabber, 可從 Apple App Store 下載並安裝 iPhone 及 iPad 版 Cisco Jabber。然後,可在 iPhone 與 iPad 上同步應用程 式。

在 Apple Watch 上使用 Cisco Jabber 應用程式之前,請 確認下列事項:

- x 您的裝置符合軟體需求:
	- iPhone 必須為 iOS 9 或更新的版本
	- Apple Watch 必須為 watchOS 2 或更新的版本
- x iPhone 與 Apple Watch 配對並同步。
- x 您已在 iPhone 上檢閱 Cisco Jabber 設定。同樣的設 定適用於 Apple Watch 上的應用程式。
- x 在 iPhone 上的 Watch 應用程式設定中,[**顯示** Apple Watch **上的應用程式**] 選項已開啟。

可以在 Apple Watch 上使用 Cisco Jabber 做什麼

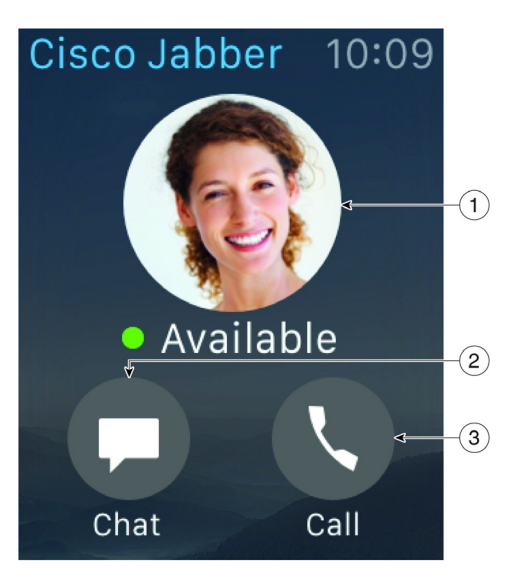

- 1. 檢視與變更目前的狀態。
- 2. 檢視收到的訊息並使用範本訊息、表情符號或 Siri 回覆。
- 3. 檢視**通話記錄**清單中的未接來電與通話聯絡人。